# HP Project and Portfolio Management Center

Software Version: Content Pack 1.2

Operational Reporting for PPM Center Release Notes

Document Release Date: July 2012 Software Release Date: July 2012

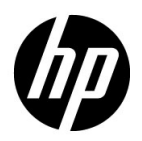

## Legal Notices

#### **Warranty**

The only warranties for HP products and services are set forth in the express warranty statements accompanying such products and services. Nothing herein should be construed as constituting an additional warranty. HP shall not be liable for technical or editorial errors or omissions contained herein.

The information contained herein is subject to change without notice.

#### Restricted Rights Legend

Confidential computer software. Valid license from HP required for possession, use or copying. Consistent with FAR 12.211 and 12.212, Commercial Computer Software, Computer Software Documentation, and Technical Data for Commercial Items are licensed to the U.S. Government under vendor's standard commercial license.

#### Copyright Notices

© Copyright 1997-2012 Hewlett-Packard Development Company, L.P.

#### Trademark Notices

Adobe® is a trademark of Adobe Systems Incorporated.

Intel®, Intel® Itanium®, Intel® Xeon®, and Pentium® are trademarks of Intel Corporation in the U.S. and other countries.

Java™ is a U.S. trademark of Sun Microsystems, Inc.

Microsoft®, Windows®, Windows® XP, and Windows Vista® are U.S. registered trademarks of Microsoft Corporation.

Oracle® is a registered trademark of Oracle Corporation and/or its affiliates.

UNIX<sup>®</sup> is a registered trademark of The Open Group.

### Documentation Updates

This manual's title page contains the following identifying information:

- Software version number, which indicates the software version
- Document release date, which changes each time the document is updated
- Software release date, which indicates the release date of this version of the software

To check for recent updates, or to verify that you are using the most recent edition of a document, go to:

#### h20230.www2.hp.com/selfsolve/manuals

You will also receive updated or new editions if you subscribe to the appropriate product support service. Contact your HP sales representative for details.

## Support

You can visit the HP Software Support Web site at:

#### hp.com/go/hpsoftwaresupport

HP Software Support Online provides an efficient way to access interactive technical support tools. As a valued support customer, you can benefit by using the support site to:

- Search for knowledge documents of interest
- Submit and track support cases and enhancement requests
- Download software patches
- Manage support contracts
- Look up HP support contacts
- Review information about available services
- Enter into discussions with other software customers
- Research and register for software training

Most of the support areas require that you register as an HP Passport user and sign in. Many also require a support contract.

To find more information about access levels, go to:

h20230.www2.hp.com/new\_access\_levels.jsp

To register for an HP Passport ID, go to:

h20229.www2.hp.com/passport-registration.html

# **Contents**

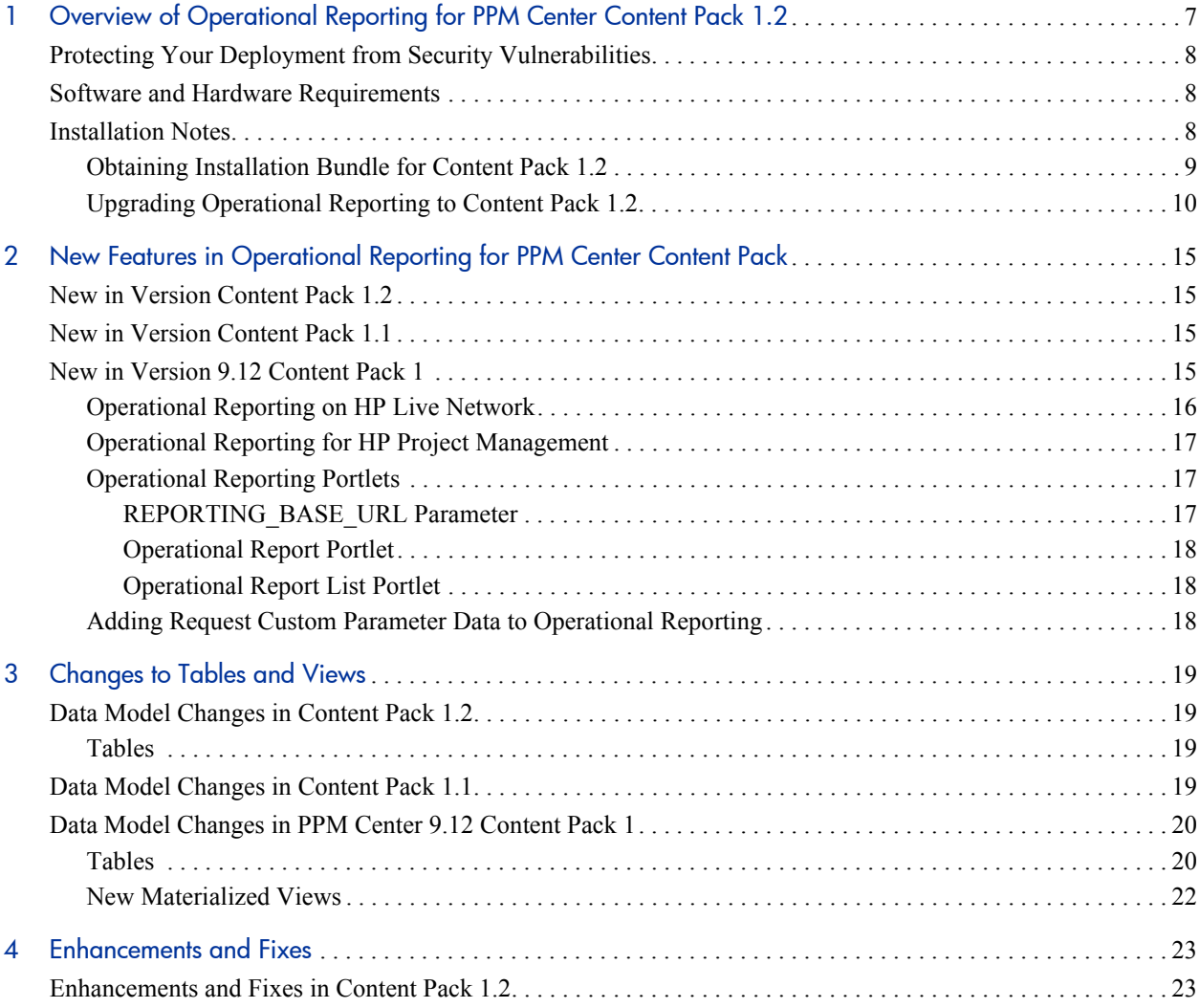

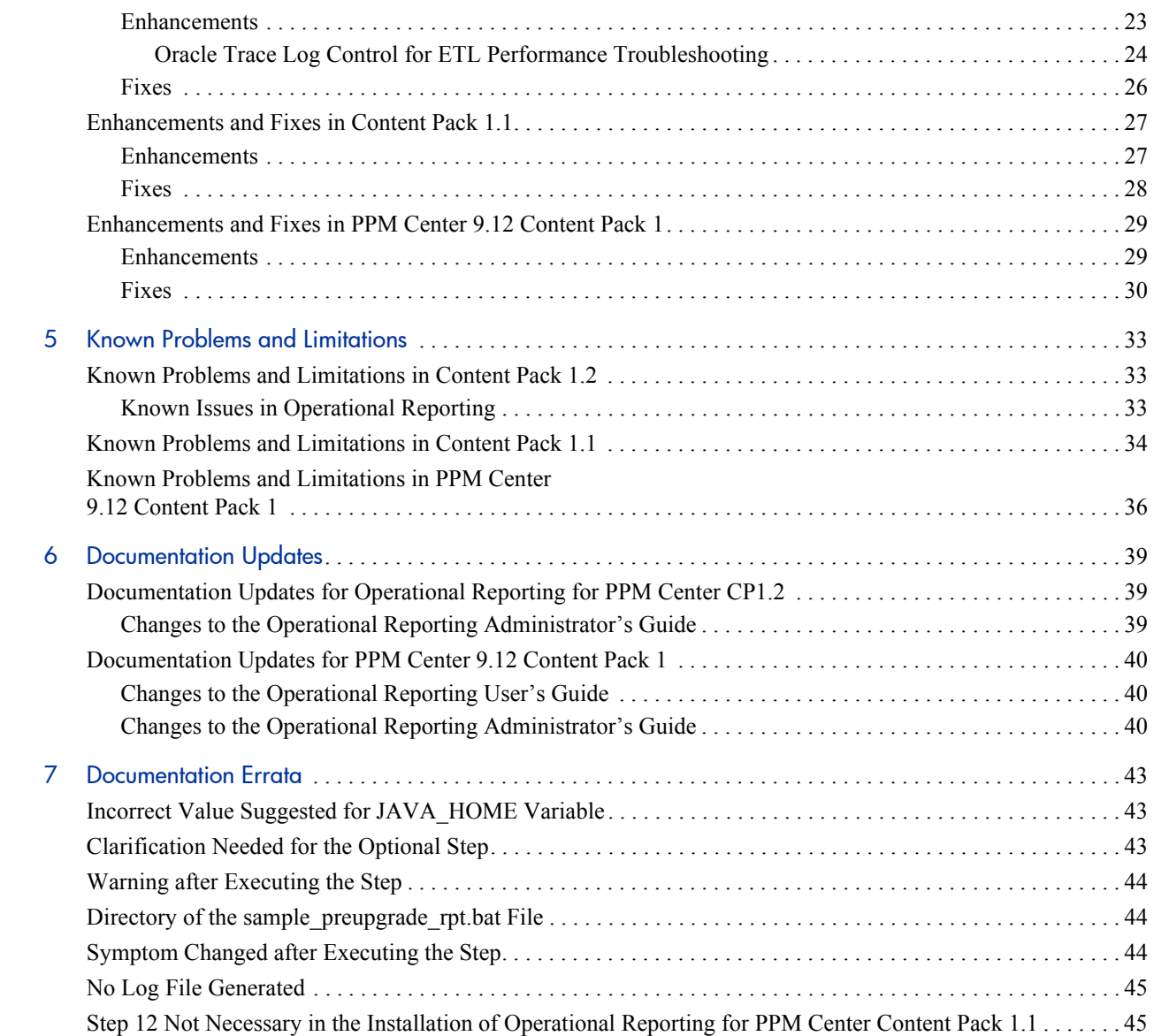

# <span id="page-6-0"></span>1 Overview of Operational Reporting for PPM Center Content Pack 1.2

This document provides an overview of the changes made to Operational Reporting for HP Project and Portfolio Management Center (PPM Center) Content Pack 1.2 (CP1.2). It contains important information not included in the manuals. This section contains general notes on system requirements and installation.

The remaining sections of this document provide information about the changes introduced in CP1.2:

- *[Overview of Operational Reporting for PPM Center Content Pack 1.2](#page-6-0)* [on page 7](#page-6-0) (This section)
- *[Changes to Tables and Views](#page-18-4)* on page 19
- *[Enhancements and Fixes in Content Pack 1.2](#page-22-3)* on page 23
- *[Known Problems and Limitations in Content Pack 1.2](#page-32-3)* on page 33
- *[Documentation Updates](#page-38-3)* on page 39
- *[Documentation Errata](#page-42-3)* on page 43

# <span id="page-7-0"></span>Protecting Your Deployment from Security Vulnerabilities

Make sure you take the necessary precautions to protect your PPM Center deployment from general security vulnerabilities, especially those related to Web server and related infrastructure vulnerabilities. Patch and configure your Web server's operating system and DNS servers to prevent malicious attacks that could put your organization and data at risk. You can take such steps as disabling unused ports or enabling SSL in your environment. Consult your Web server vendor for the latest patches to prevent harmful attacks such as cross-site scripting.

## <span id="page-7-1"></span>Software and Hardware Requirements

Before you install Operational Reporting for PPM Center CP1.2, check to make sure that your system meets the minimum requirements, as described in the *System Requirements and Compatibility Matrix* for Operational Reporting for PPM Center CP1.2. The *System Requirements and Compatibility Matrix* is available from the HP Software Product Manuals Web site [\(h20230.www2.hp.com/selfsolve/manuals\)](http://h20230.www2.hp.com/selfsolve/manuals). You must have an HP Passport account to access this Web site.

## <span id="page-7-2"></span>Installation Notes

Operational Reporting for PPM Center CP1.2 is compatible with PPM Center versions 9.12, 9.13, and 9.14.

You can upgrade the Operational Reporting from 9.10 version to CP1.2 directly, or from Operational Reporting Content Pack 1 (CP1) to CP1.2, or from Operational Reporting CP1.1 to CP1.2.

- To avoid duplicate data in PPM schema, you should follow the steps mentioned here [\(step on page 33\)](#page-32-4) before upgrading Operational Reporting to CP1.2.
- Before upgrading to CP1.2, you should increase the value of the Oracle parameter processes in the Operational Reporting database server to 1000 to avoid the problem described here: [step on page 34](#page-33-1).

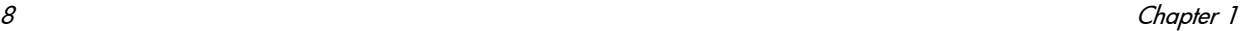

### <span id="page-8-0"></span>Obtaining Installation Bundle for Content Pack 1.2

To obtain the installation bundle for Operational Reporting for PPM Center Content Pack 1.2,

- 1. Install all necessary service packs and packages for your operating system.
- 2. Check to make sure that your system meets the following minimum disk space requirements for BusinessObjects Enterprise installation:
	- 8.0 GB for BusinessObjects Enterprise (BusinessObjects Server and BusinessObjects Client)
	- 3.0 GB for BusinessObjects Enterprise Client
- 3. To get the Operational Reporting for PPM Center Content Pack 1.2 upgrade bundle:
	- a. Go to the [Operational Reporting Content delivery page](https://h22038.www2.hp.com) (h22038.www2.hp.com) on the HP Live Network site.

To access the Operational Reporting Content delivery page, you must first sign in on the HP Passport sign-in page.

For detailed information about how to access the Operational Reporting Content delivery page, see *[Operational Reporting on HP Live Network](#page-15-1)* [on page 16](#page-15-1).

- b. Under **Quick Links**, click **Download Reporting Content.**
- c. In the **Name** column, click the **CP1.2** link.
- d. Download the Content Pack 1.2 upgrade bundle for your operating system.
- 4. Extract the contents of the Operational Reporting for PPM Center Content Pack 1.2 upgrade bundle to its own directory (hereinafter referred to as the <*PPM\_CP1.2*> directory), separate from the <*Op\_Reports\_Home*> directory.
- 5. Make sure that an additional 2 GB is available on your  $c: \hat{ }$  drive for Windows installer. (Windows installer creates install patches under the C:\Windows\Installer folder.)

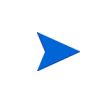

The *Operational Reporting Administrator's Guide* provides all of the detailed instructions on how to deploy Operational Reporting for PPM Center Content Pack.

### <span id="page-9-0"></span>Upgrading Operational Reporting to Content Pack 1.2

If you are on Operational Reporting 9.10 deployment (introduced with PPM Center 9.10), you need to upgrade your PPM Center instance to version 9.12, 9.13, or 9.14, then upgrade the Operational Reporting from 9.10 version to CP1.2.

If you are on Operational Reporting Content Pack 1 (CP1), you can upgrade your PPM Center to version 9.13 or 9.14 as necessary, then upgrade the Operational Reporting from CP1 to CP1.2.

If you are on Operational Reporting Content Pack 1.1 (CP1.1), you can upgrade your PPM Center to version 9.13 or 9.14 as necessary, then upgrade the Operational Reporting from CP1.1 to CP1.2.

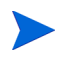

Upgrading PPM Center to version 9.13 or 9.14 is optional, as CP1.2 is compatible with PPM Center versions 9.12, 9.13, and 9.14.

For detailed instructions on installing PPM Center version 9.14, see the *Release Notes for PPM Center 9.14*.

To upgrade the Operational Reporting solution to CP1.2,

<span id="page-9-1"></span>1. (Optional) Navigate to the <*Op\_Report\_Home*>/DB/install/sample directory and run the sample onetime batch.bat file (On a Windows system) or the sample onetime batch.sh file (on a UNIX system) to synchronize PPM database to Operational Reporting database.

M

You need to wait for the ETL to complete before proceeding with Step 2.

For details, see the *Running Incremental ETL Jobs Manually* section of the *Operational Reporting Administrator's Guide.*

- 2. Navigate to the <*PPM\_CP1.2*>/Sample directory, run the sample preupgrade rpt.bat file (on a Windows system) or the sample\_preupgrade\_rpt.sh file (on a UNIX system).
- 3. Review the generated preupgrade\_rpt log file (located in the <*PPM\_CP1.2*>/log folder.
	- If no error occurs, proceed to [step 4](#page-10-0).
	- If the following error occurs, go to [step 1:](#page-9-1) \*\*\*PPM database needs to be synchronized
- <span id="page-10-0"></span>4. Stop your PPM Servers.
- 5. Set the value for the new parameter Reporting Upgrade Type.
	- On a Windows system, navigate to the <*PPM\_CP1.2*>\Sample directory, open the sample upgrade rpt.bat file in a text editor, locate the new parameter Reporting Upgrade Type, and then set the parameter value to:
		- o **ALL** if you are upgrading the Operational Reporting from 9.10 version
		- o **CP1.1+CP1.2** if you are upgrading the Operational Reporting from CP1
		- o **CP1.2** if you are upgrading the Operational Reporting from CP1.1
	- On a UNIX system, navigate to the <*PPM\_CP1.2*>/Sample directory, open the sample\_upgrade\_rpt.sh file in a text editor, locate the new parameter UPGRADE\_TYPE, and then set the parameter value to:
		- o **All** if you are upgrading the Operational Reporting from 9.10 version
		- o **CP1.1+CP1.2** if you are upgrading the Operational Reporting from CP1
		- o **CP1.2** if you are upgrading the Operational Reporting from CP1.1

You can query the current version of Operational Reporting by the following SQL:

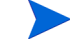

select parameter\_value from RPT\_PARAMS where parameter\_name='PRODUCT\_VERSION';

- 6. Run the sample upgrade rpt. bat file (on a Windows system) or the sample\_upgrade\_rpt.sh file (on a UNIX system).
- 7. Review the generated upgrade\_rpt\_<*Date\_Time*>.log file (located in the  $\epsilon$ *PPM CP1.2*>/log directory). Check whether there is an error Error:ORAin the log file or any error messages at the end of log file. If no such errors occur, upgrade is successful.
- 8. Navigate to the <*PPM\_CP1.2>/Deployment/platform/biar directory,* open the biar\_import.properties file in a text editor, then edit and save the values for the following parameters:
	- bo.home Specifies the value to reflect the correct path to the BusinessObjects target patch installation directory, e.g.  $c:\\\hp\\preceq\lceq\bose31 (on a Windows system) and$ /opt/hp/ppm/reporting/boe31 (on a UNIX system).
	- cms.username Specifies username for the BusinessObjects XI Central Management Server (CMS) administrator
	- cms.password (Windows only) Specifies password for the Central Management Server (CMS) administrator
		- The CMS password must be in clear text.
		- If you are upgrading on a UNIX system, remove the CMS password value.
	- cms.host Specifies IP address of the machine that hosts Business Objects XI Central Management Server
	- cms.port Specifies port assigned to Central Management Server
- 9. Do one of the following:
	- On a Windows system, navigate to the <*PPM\_CP1.2*>\Deployment directory and run upgradeBIARs.bat.

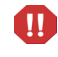

 On a UNIX system, navigate to the <*PPM\_CP1.2*>/Deployment directory, and run upgradeBIARs.sh.

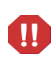

When you run the script, you will receive a message that biar\_import.properties needs to be updated to contain the correct values, you can ignore it.

10. Restart the PPM Servers, one at a time.

# <span id="page-14-0"></span>2 New Features in Operational Reporting for PPM Center Content Pack

## <span id="page-14-1"></span>New in Version Content Pack 1.2

Operational Reporting for PPM Center Content Pack 1.2 does not include any new features.

## <span id="page-14-2"></span>New in Version Content Pack 1.1

Operational Reporting for PPM Center Content Pack 1.1 does not include any new features.

## <span id="page-14-3"></span>New in Version 9.12 Content Pack 1

Operational Reporting for PPM Center version 9.12 Content Pack 1 introduces the following new features:

- *[Operational Reporting on HP Live Network](#page-15-0)*
- *[Operational Reporting for HP Project Management](#page-16-0)*
- *[Operational Reporting Portlets](#page-16-1)*
- *[Adding Request Custom Parameter Data to Operational Reporting](#page-17-2)*

### <span id="page-15-1"></span><span id="page-15-0"></span>Operational Reporting on HP Live Network

HP Live Network (HPLN) is an online virtual community for product experts, partners, and customers to collaborate and share knowledge, best practices, and add-on content for HP software products, including PPM Center and Operational Reporting. You can log in to the Operational Reporting Community page on HPLN to access the latest news, updates, and documentation for Operational Reporting. You can browse from the Operational Reporting community page or subscribe to receive notifications via email.

Access to HPLN is free to all PPM Center customers. You must have an HP passport account to access the PPM Center and Operational Reporting community pages.

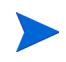

Only project owners and administrators can post to the Announcements forum. If you are not a project owner or administrator, direct your feedback to the project owner or the general discussion forum.

To access Operational Reporting content on HPLN:

- 1. Go to the [HP Support Contract information page](http://support.openview.hp.com/entitlement/contracts) (support.openview.hp.com/entitlement/contracts).
- 2. Sign in to the HP Passport page.

The HP Support Contract information page opens.

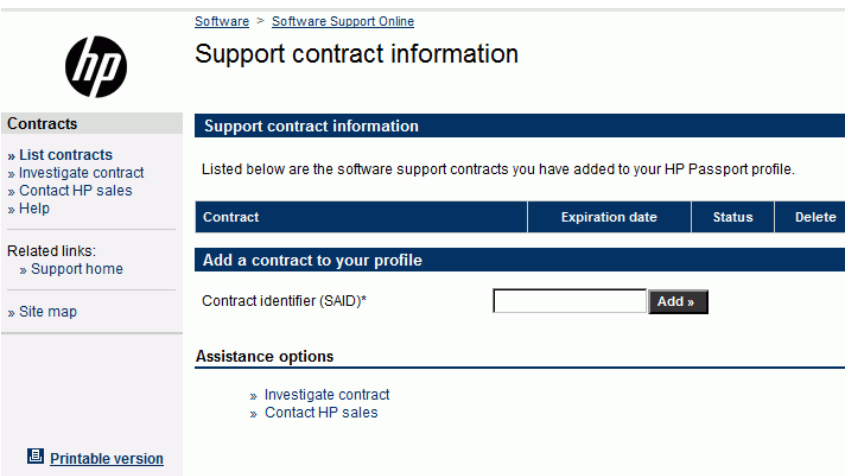

- 3. In the **Contract identifier (SAID)\*** box, type your service agreement ID (SAID).
- 4. Click **Add.**
- 5. Go to the [Operational Reporting community](https://h22038.www2.hp.com/) page on HP Live Network (h22038.www2.hp.com).
- 6. Log on to the HP Passport sign-in page.
- 7. To view the latest announcements about Operational Reporting, select the **Operational Reporting Content Announcements** link.

### <span id="page-16-0"></span>Operational Reporting for HP Project Management

PPM Center 9.12 Content Pack 1 now provides capability for reporting on HP Project Management module in PPM Center. You can access the PM Derived Universe from BusinessObjects InfoView and Universe Designer to create report queries.

#### <span id="page-16-3"></span><span id="page-16-1"></span>Operational Reporting Portlets

HP has introduced two new out-of-the-box portlets named Operational Report and Operational Report list to PPM Center. Adding one of these portlets to PPM Dashboard pages, enables users to access operational reports from within the PPM Center standard interface.

#### <span id="page-16-2"></span>REPORTING\_BASE\_URL Parameter

Operational Reporting version 9.12 CP1 introduces the REPORTING\_BASE\_URL server configuration parameter, which is used to specify the base URL for your BusinessObjects server. Before PPM Center users can add Operational Reporting portlets to their PPM Dashboard pages, the PPM Center administrator must specify a value for this parameter. (See *[Operational](#page-16-1)  [Reporting Portlets](#page-16-1)* on page 17.)

#### <span id="page-17-0"></span>Operational Report Portlet

The Operational Report portlet displays operational reports based on the report name you select. After you add this portlet to a PPM Dashboard page, you can edit the preferences for the portlet and select the name of the operational report to display in it.

#### <span id="page-17-1"></span>Operational Report List Portlet

The new Operational Report List portlet displays a link to each of the following preconfigured, HP-supplied reports:

- Demand Vs Capacity Report
- Time Sheet Compliance Report
- Financial Summary Report
- Project Status List Report

The first time you click the link for a report during a PPM Center session, the BusinessObjects InfoView logon page opens. After you provide your InfoView credentials, the Prompts window for the selected report opens. You can specify report filters, and then run the report. If you click a link in the displayed report results, the linked report opens in a new web browser window.

#### <span id="page-17-2"></span>Adding Request Custom Parameter Data to Operational Reporting

In PPM Center, an administrator can configure up to 50 custom request parameters at the header level and any number of custom parameters at the request detail level. The Operational Reporting Kernel universe makes all of the custom parameters (at the request header level) and the first 100 custom parameters (at the request detail level) available for reporting. In Universe Designer and InfoView, you can now access these custom parameters in the Request Header Custom Parameters and Request Detail Custom Parameters folders under the Request Information class and add them to your reports. (For details, see the *Operational Reporting Administrator's Guide*.)

# <span id="page-18-4"></span><span id="page-18-0"></span>3 Changes to Tables and Views

## <span id="page-18-1"></span>Data Model Changes in Content Pack 1.2

This section describes the major changes to the Operational Reporting data model in Operational Reporting for PPM Center Content Pack 1.2.

#### <span id="page-18-2"></span>**Tables**

<span id="page-18-5"></span>*[Table 3-1](#page-18-5)* details the table added.

Table 3-1. Table added to the Operational Reporting data model

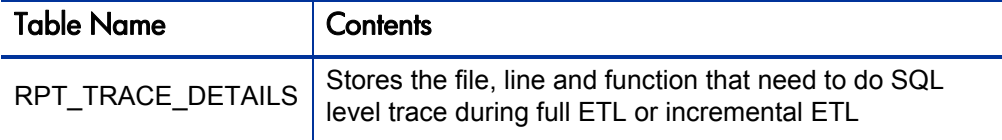

# <span id="page-18-3"></span>Data Model Changes in Content Pack 1.1

No changes are made to the Operational Reporting data model in Operational Reporting for PPM Center Content Pack 1.1.

## <span id="page-19-0"></span>Data Model Changes in PPM Center 9.12 Content Pack 1

This section describes the major changes to the Operational Reporting data model in PPM Center 9.12 Content Pack 1. For complete information about the tables and views in 9.12 Content Pack 1, see the *Data Model Guide.*

### <span id="page-19-1"></span>**Tables**

*[Table 3-2](#page-19-2)* details the tables added since PPM Center version 9.10. Some tables have been deleted, some new tables have been introduced, some existing tables have been modified, some tables have been deprecated and are unused in version 9.12 Content Pack 1, and other tables have been replaced by views.

<span id="page-19-2"></span>Table 3-2. Tables added to the Operational Reporting data model (page 1 of 2)

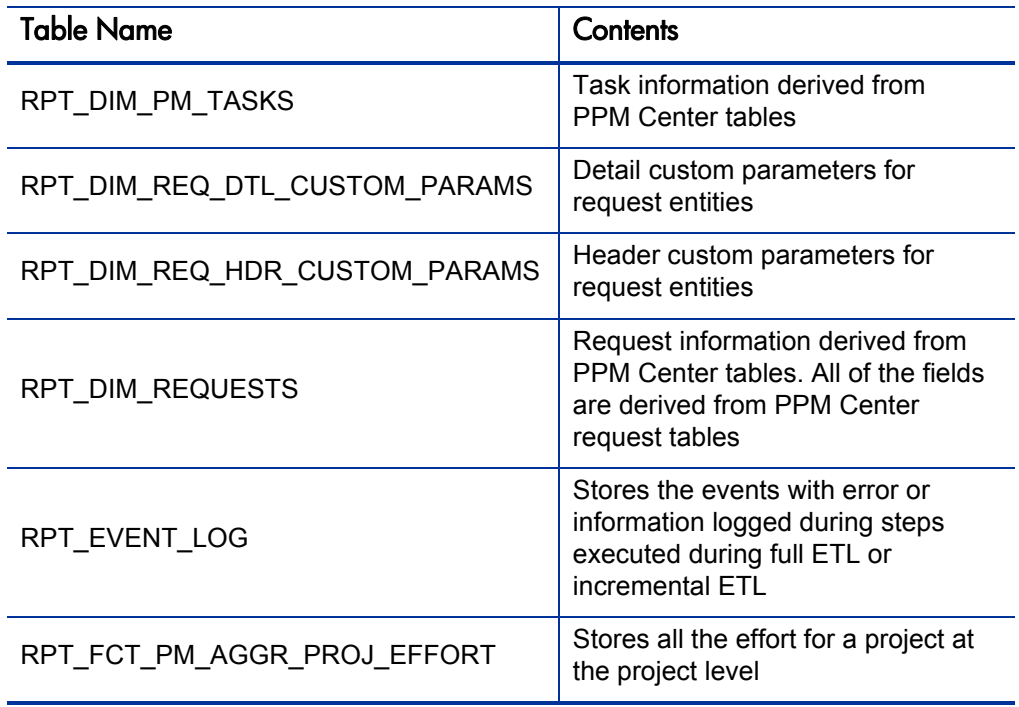

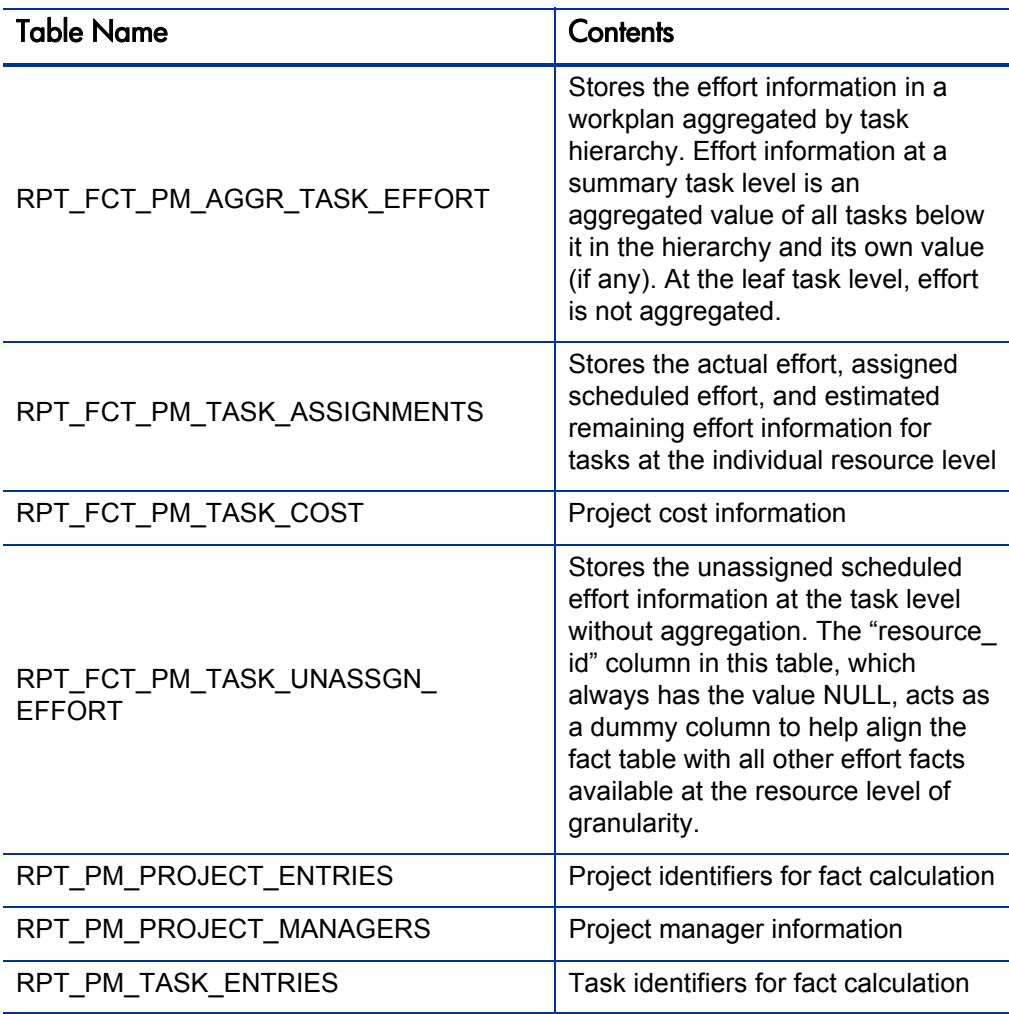

Table 3-2. Tables added to the Operational Reporting data model (page 2 of 2)

### <span id="page-21-0"></span>New Materialized Views

*[Table 3-3](#page-21-1)* lists the materialized views that have been added since PPM Center version 9.10.

<span id="page-21-1"></span>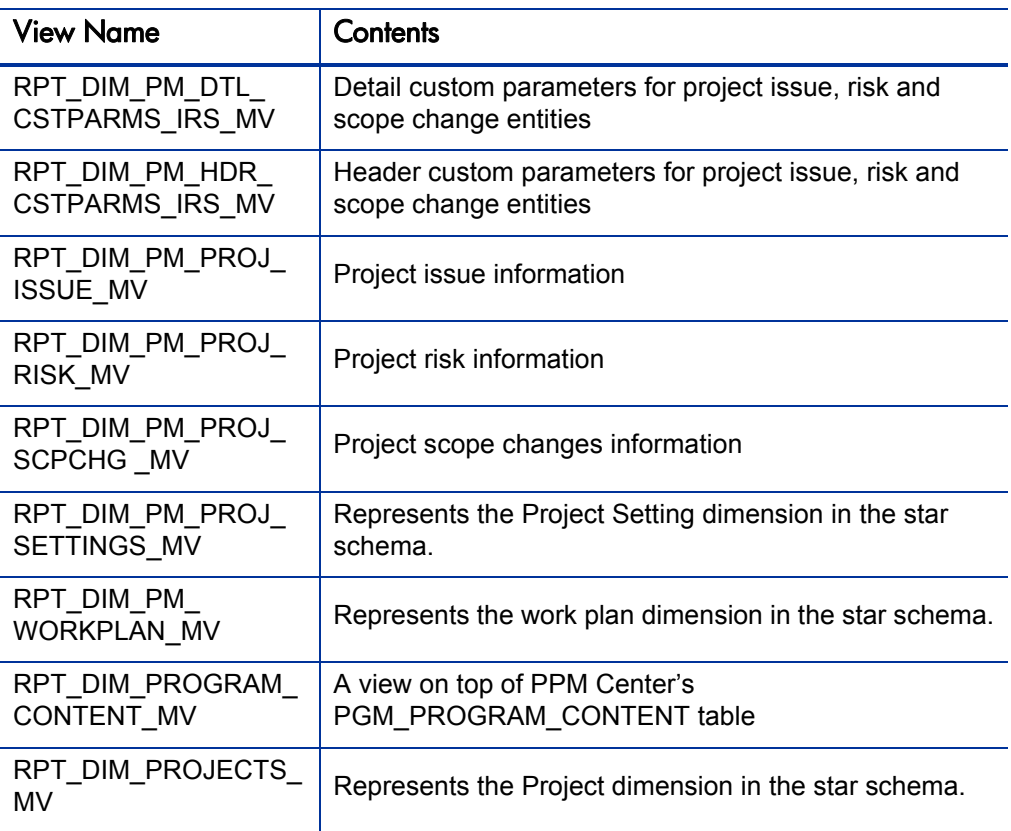

Table 3-3. Views added to the Operational Reporting data model

# <span id="page-22-0"></span>4 Enhancements and Fixes

# <span id="page-22-3"></span><span id="page-22-1"></span>Enhancements and Fixes in Content Pack 1.2

#### <span id="page-22-2"></span>**Enhancements**

The following enhancements are included in Content Pack 1.2:

- ETL Performance improvement
- *[Oracle Trace Log Control for ETL Performance Troubleshooting](#page-23-0)*
- New parameters introduced for upgrade purpose:
	- o A new parameter Reporting Upgrade Type is added to the sample onetime batch.bat file (which resides in the <PPM\_CP1.2>\Sample directory).
	- o A new parameter UPGRADE\_TYPE is added to the sample\_onetime\_batch.sh file (which resides in the <PPM\_CP1.2>/Sample directory).

The Reporting Upgrade Type and the UPGRADE\_TYPE parameters specify target content pack version for upgrading the Operational Reporting solution.

Valid values for both parameters: CP1.2, CP1.1+CP1.2,ALL.

o If you are upgrading the Operational Reporting from 9.10 version to CP1.2, set the parameter value to ALL.

- o If you are upgrading the Operational Reporting from CP1 to CP1.2, set the value to CP1.1+CP1.2.
- o If you are upgrading the Operational Reporting from CP1.1 to CP1.2, set the value to CP1.2.

#### <span id="page-23-0"></span>Oracle Trace Log Control for ETL Performance Troubleshooting

This functionality is used to analyze ETL performance on Oracle side.

To troubleshoot the ETL performance,

- 1. Find the SQLs that cost long time from the rpt\_event\_log\_detail table.
	- a. Run the following SQL:

```
select cast(event_time as timestamp), 
round((event_time - lead(event_time,1) over
(order by event_log_id desc))*24*60 ,2) duration, t1.* 
from rpt_event_log_detail t1 order by event_log_id desc;
```
From the DURATION column of the returned results, you can find the SQLs that cost long time.

For example, as shown in the screenshot below, Row 1540 costs 8.33 minutes.

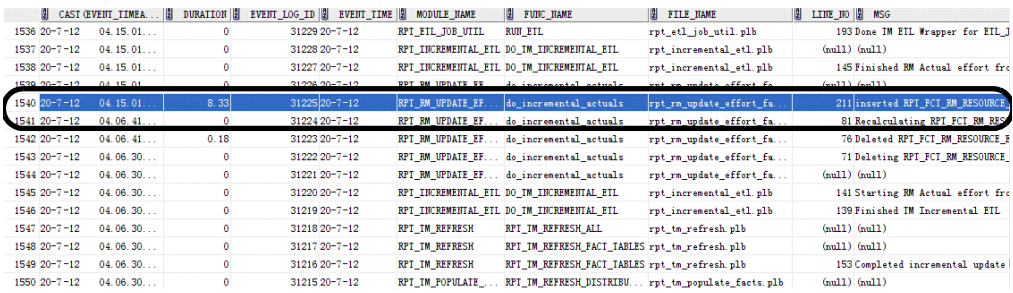

b. Note down the file name, line number, and function name for the pervious rows (start record).

In this example, you need to note down the information for Row 1541. The file name is rpt\_rm\_update\_effort\_fact.plb, the line number is 81, and the function name is do\_incremental\_actuals.

- 2. Enable trace log for the SQLs you noted down.
	- a. Set the parameter TRACE LOG FLAG in the table RPT PARAMS to true by running the following SQL:

update RPT PARAMS set PARAMETER VALUE='TRUE' where PARAMETER\_NAME='TRACE\_LOG\_FLAG';

b. Enable trace log for the SQLs you noted down by adding the file name, line number, and function name of the rows to the RPT\_TRACE\_DETAILS table.

If you add file name and set line number to  $-1$ , the SQL trace log stays open for the entire package body file (in this example, the rpt\_rm\_ update  $effort$   $fact$ .plb  $file$ ).

In this example, you need to set the information as follows:

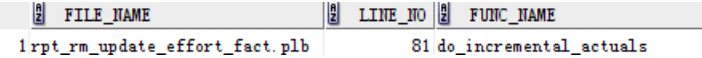

The specified SQLs will be traced during the next ETL running process.

<span id="page-24-0"></span>3. After the next ETL is completed, find the trace log file path in the table rpt\_event\_log\_details by running the following SOL:

```
select * from rpt_event_log_detail where MSG like 'SQL trace 
path is%'
```
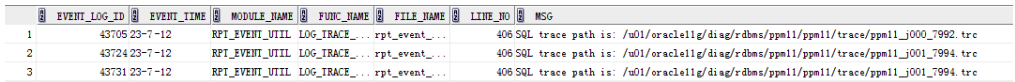

The SQL trace log file path can be found from the MSG column of the returned results.

- 4. Log on to the computer where Oracle is installed.
- 5. Generate a formatted version of the SQL trace log file by running the following command:

```
cd <trace_file_path>
tkprof <trace_file_path> <new_log_filename>
```
where <*trace\_file\_path*> is the SQL trace log file path you get in [step 3](#page-24-0); <*new\_log\_filename*> is the file name you specify for the target log file to be generated.

- 6. Open the new log file and find the SQLs that cost long time for analysis.
- 7. To close the SQL trace log, empty the table RPT\_TRACE\_DETAILS and disable the parameter TRACE\_LOG\_FLAG by running the following SQL:

```
truncate table RPT_TRACE_DETAILS;
update RPT_PARAMS set PARAMETER_VALUE='FALSE' where 
PARAMETER_NAME='TRACE_LOG_FLAG';
```
#### <span id="page-25-0"></span>**Fixes**

Operational Reporting for PPM Center Content Pack 1.2 includes the fixes listed in the following table:

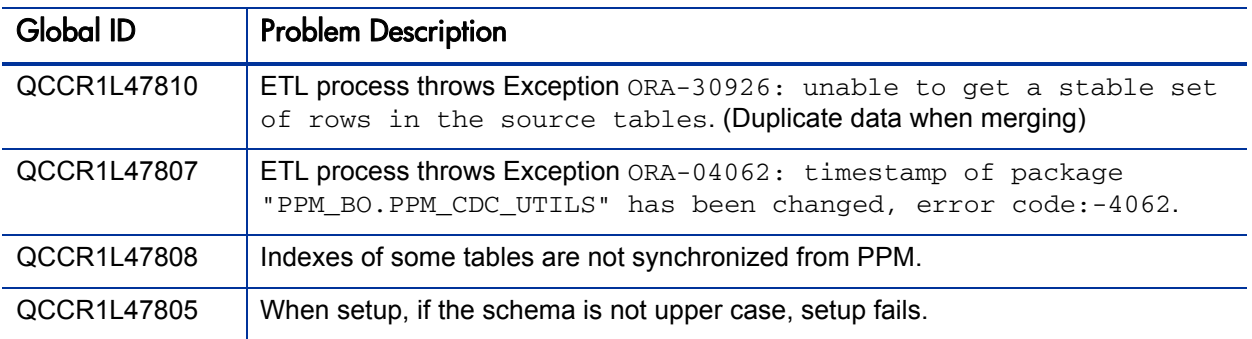

# <span id="page-26-0"></span>Enhancements and Fixes in Content Pack 1.1

#### <span id="page-26-1"></span>**Enhancements**

The following enhancements are included in Content Pack 1.1:

- Support for SAP BusinessObjects Enterprise XI 3.1 with Service Pack 4 Fix Pack 1 (SBOP Enterprise XI 3.1 SP4 FP1)
- New parameters introduced for upgrade purpose:
	- o A new parameter Reporting Upgrade Type is added to the sample\_onetime\_batch.bat file (which resides in the <*PPM\_CP1.1*>\ Sample directory).
	- o A new parameter UPGRADE\_TYPE is added to the sample\_onetime\_batch.sh file (which resides in the <*PPM\_CP1.1*>\ Sample directory).

The Reporting Upgrade Type and the UPGRADE\_TYPE parameters specify target content pack version for upgrading the Operational Reporting solution.

Valid values for both parameters: CP1.1, CP1+CP1.1.

- o If you are upgrading the Operational Reporting from 9.10 version to CP1.1, set the parameter value to CP1+CP1.1.
- o If you are upgrading the Operational Reporting from CP1 to CP1.1, set the value to CP1.1.

<span id="page-27-0"></span>Fixes

Operational Reporting for PPM Center Content Pack 1.1 includes the fixes listed in the following table.

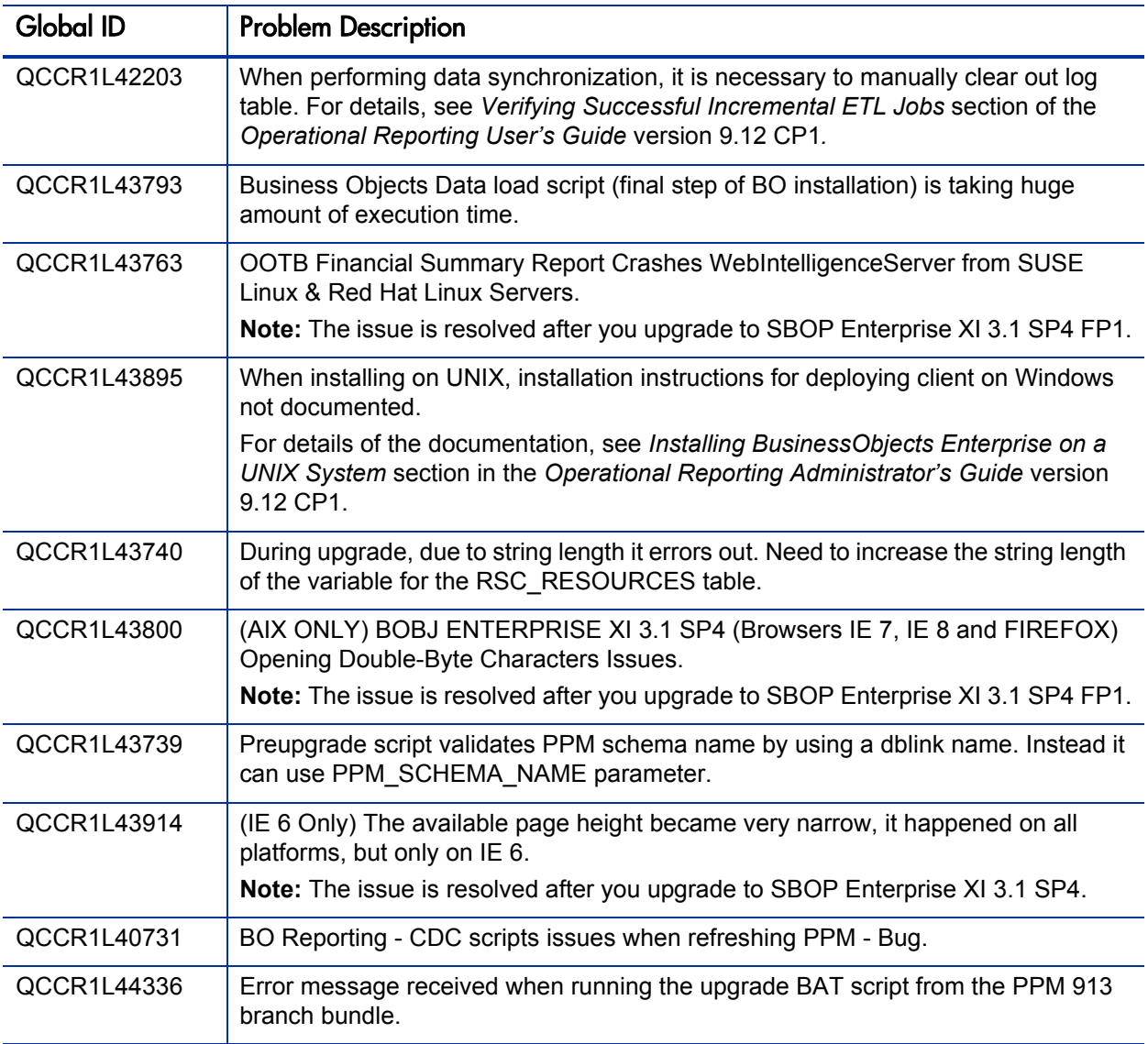

## <span id="page-28-0"></span>Enhancements and Fixes in PPM Center 9.12 Content Pack 1

This section includes information about the fixes in PPM Center version 9.12 Content Pack 1.

#### <span id="page-28-1"></span>**Enhancements**

The following enhancements are included in PPM Center version 9.12 Content Pack 1:

Launching BusinessObjects InfoView from the PPM Dashboard

With the introduction of reporting portlets (see *[Operational Reporting](#page-16-3)  Portlets* [on page 17\)](#page-16-3), users can launch InfoView from PPM Dashboard pages.

Exposing custom parameters in Operational Reporting

With this enhancement, operational reports can include custom parameter data created for requests in PPM Center.

• Reporting for HP Project Management

PPM Center 9.12 Content Pack 1 now provides capability for reporting on HP Project Management. You can access the PM Derived Universe from BusinessObjects InfoView and Universe Designer to create report queries. <span id="page-29-0"></span>Fixes

PPM Center version 9.12 Content Pack 1 includes the fixes listed in the following table.

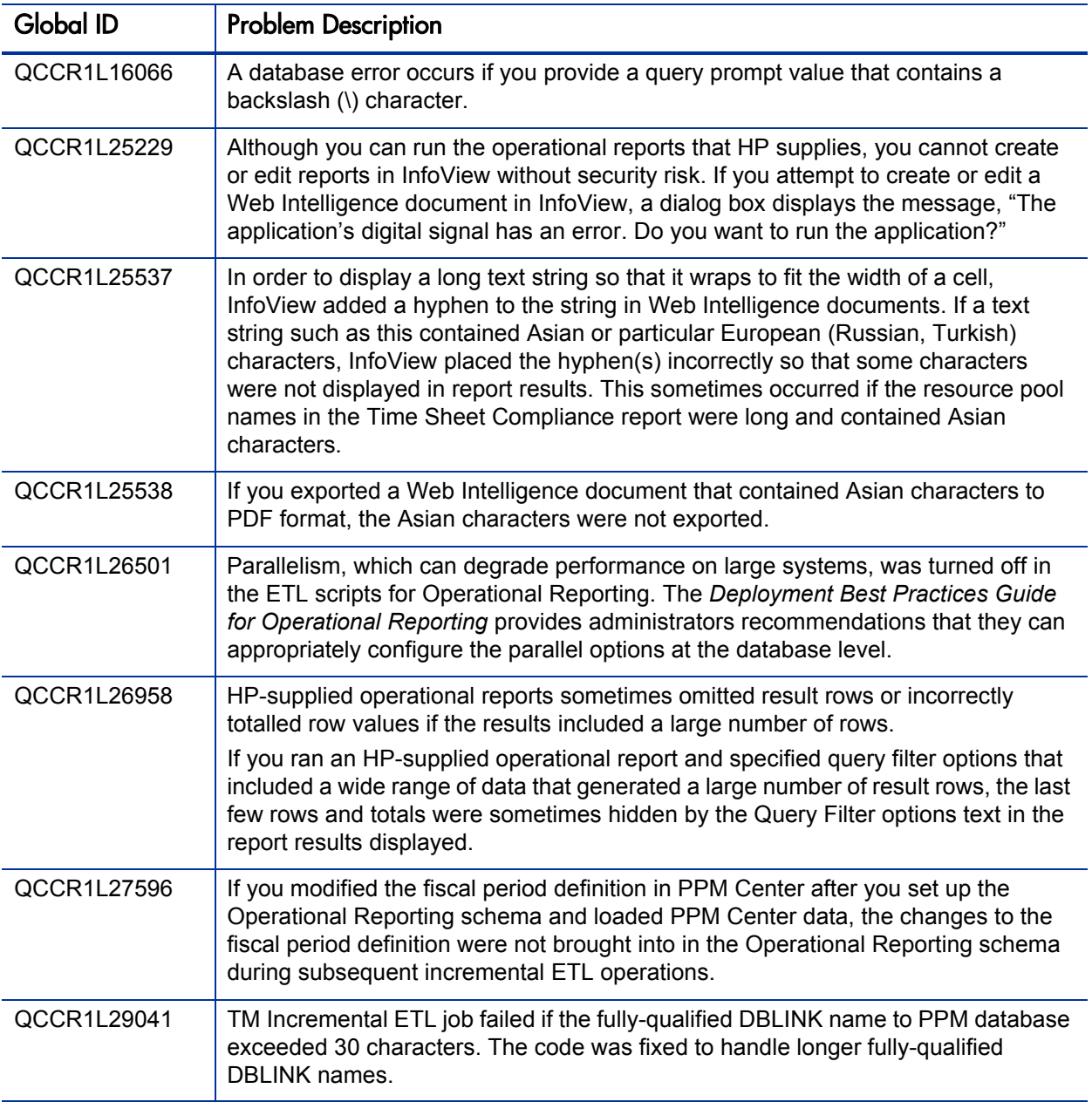

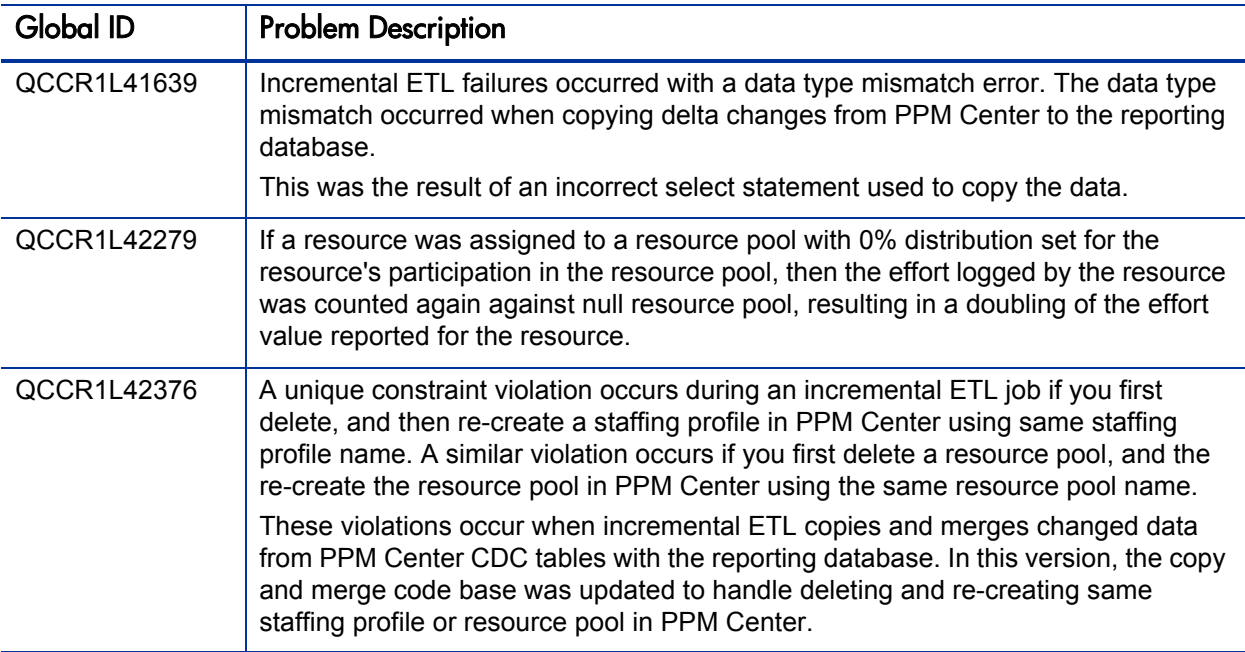

# <span id="page-32-0"></span>5 Known Problems and Limitations

# <span id="page-32-3"></span><span id="page-32-1"></span>Known Problems and Limitations in Content Pack 1.2

The following problems and limitations are known to exist in Operational Reporting for PPM Center Content Pack 1.2. If a problem has an assigned internal tracking number, that tracking number is provided (in brackets) at the end of the problem description.

### <span id="page-32-4"></span><span id="page-32-2"></span>Known Issues in Operational Reporting

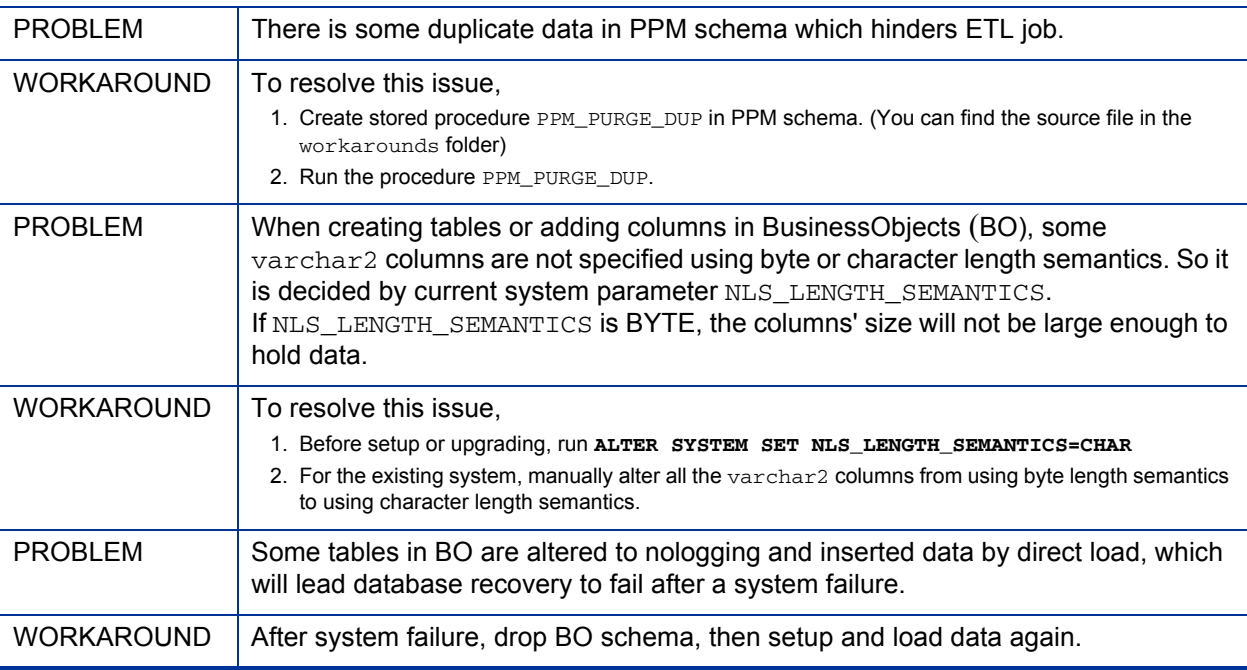

<span id="page-33-1"></span>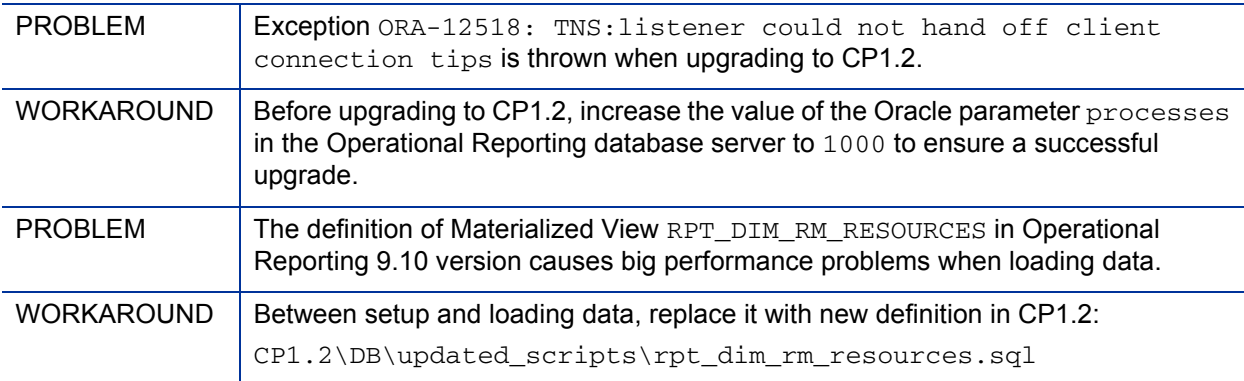

## <span id="page-33-0"></span>Known Problems and Limitations in Content Pack 1.1

The following problems and limitations are known to exist in Operational Reporting for PPM Center Content Pack 1.1. If a problem has an assigned internal tracking number, that tracking number is provided (in brackets) at the end of the problem description.

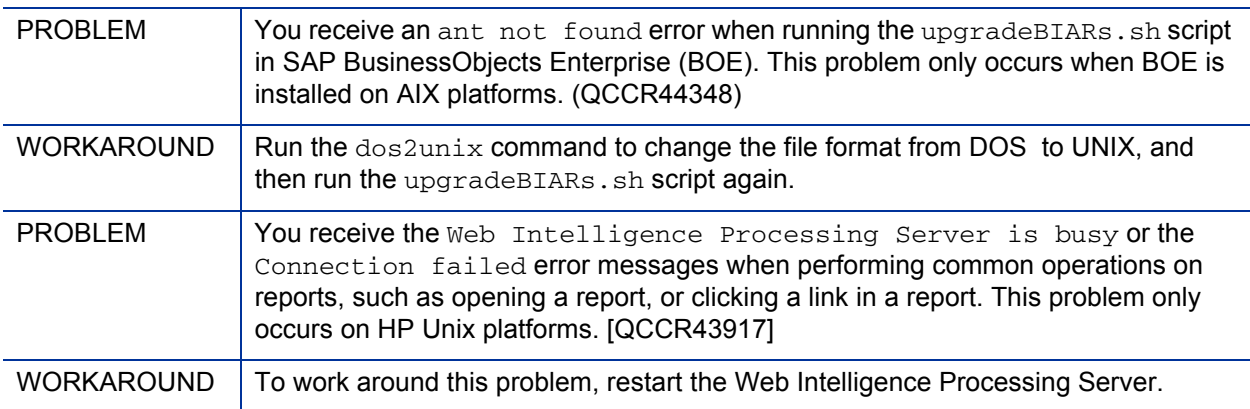

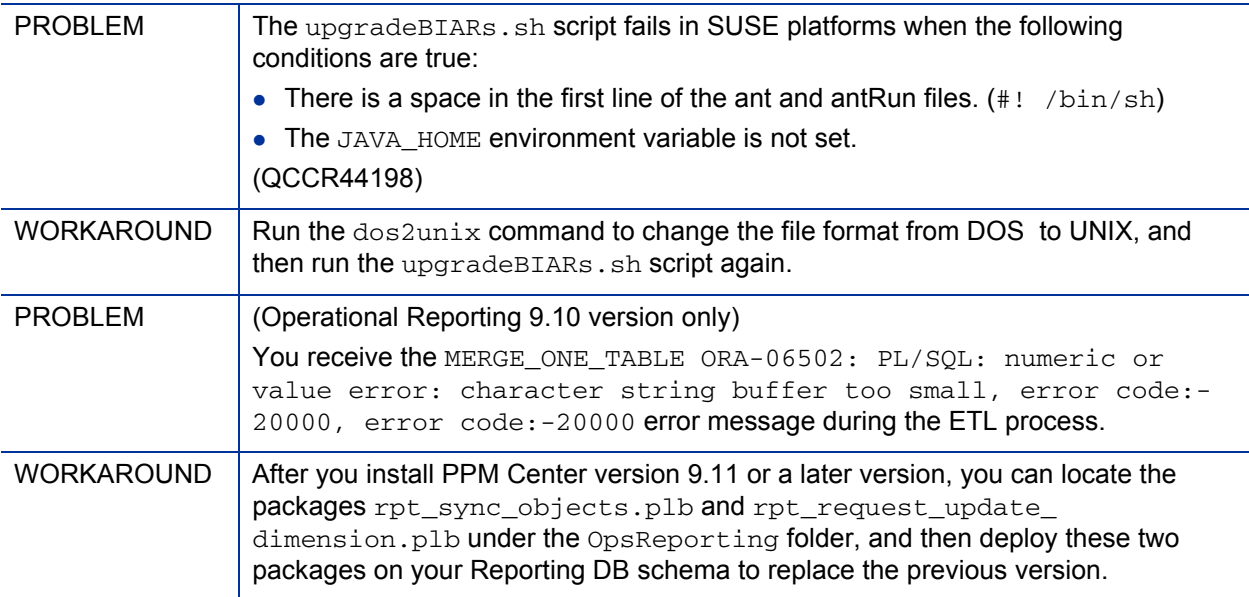

# <span id="page-35-0"></span>Known Problems and Limitations in PPM Center 9.12 Content Pack 1

The following problems and limitations are known to exist in PPM Center version 9.12 Content Pack 1. If a problem has an assigned internal tracking number, that tracking number is provided (in brackets) at the end of the problem description. PROBLEM Opening a linked report from the parent WEB Intelligence report results in the removal of data from the parent report results. This happens only if you open a linked report after you export the parent report to Excel and save it. Thereafter, if you click the refresh button on the parent report prompt, saved filter values are lost. [QCCR1L16514] WORKAROUND  $\vert$  After you export a parent report to Excel, re-run the report with new prompt values, and then open the linked report without exporting it to Excel. **PROBLEM** If the PPM Center database schema is restored from a data dump in which BusinessObjects was already configured, and the BusinessObjects scripts are re-run on the restored dump, the setup script cannot automatically drop the Oracle Change Data Capture (CDC) tables. WORKAROUND | Before you run sample\_setup\_all.bat  $(.sh)$ , do the following: 1. Navigate to the <*PPM\_CP1*>\910\_CP1\DB\upgrade directory. 2. Run the drop\_cdc\_tabs\_views.sql script against your PPM Center database schema before you run sample\_setup\_all.bat (.sh). The drop\_cdc\_tabs\_views.sql script deletes the CDC tables and views imported from the dump, and enables the creation of new CDC tables and views when you next run sample\_setup\_all.bat (.sh)

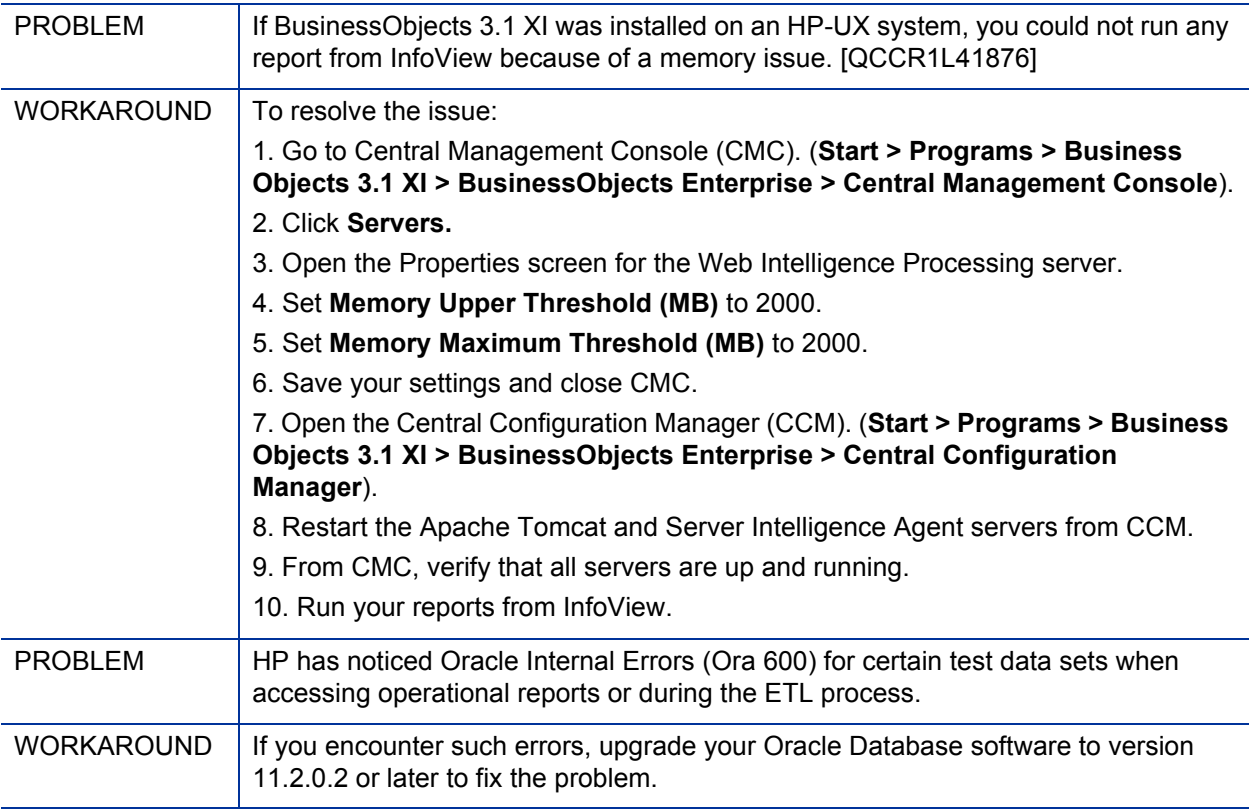

# <span id="page-38-3"></span><span id="page-38-0"></span>6 Documentation Updates

## <span id="page-38-1"></span>Documentation Updates for Operational Reporting for PPM Center CP1.2

This section describes the major changes made to the documentation.

### <span id="page-38-2"></span>Changes to the Operational Reporting Administrator's Guide

The following changes were made to the *Operational Reporting Administrator's Guide* for PPM Center 9.10:

- Added a note regarding the Materialized View RPT\_DIM\_RM\_RESOURCES to the *Loading PPM Center Data Into the Operational Reporting Database* section in Chapter 2 and Chapter 3.
- Added the *Oracle Trace Log Control for ETL Performance Troubleshooting* section to *Appendix A, Troubleshooting*.

The following changes were made to the *Operational Reporting Administrator's Guide* for 9.12 Content Pack 1:

- Added a note regarding the Materialized View RPT\_DIM\_RM\_RESOURCES to the *Loading PPM Center Data Into the Operational Reporting Database*  section in Chapter 2 and Chapter 3.
- Added the *Oracle Trace Log Control for ETL Performance Troubleshooting* section to *Appendix A, Troubleshooting*.

## <span id="page-39-0"></span>Documentation Updates for PPM Center 9.12 Content Pack 1

This section describes the major changes made to documentation for PPM Center 9.12 Content Pack 1.

#### <span id="page-39-1"></span>Changes to the Operational Reporting User's Guide

The following changes were made to the *Operational Reporting Administrator's Guide* for 9.12 Content Pack 1:

• Chapter 2, "General Use Information for Operational Reporting" was added to the guide. This chapter provides instructions on how to log on to BusinessObjects InfoView and how to set the locale for viewing operational reports if your organization has a multilingual PPM Center instance.

#### <span id="page-39-2"></span>Changes to the Operational Reporting Administrator's Guide

The following changes were made to the *Operational Reporting Administrator's Guide* for 9.12 Content Pack 1:

- The guide now includes instructions on how to install BusinessObjects Client tools on Windows systems.
- The content in what was previously Chapter 2, Deploying Operational Reporting, has been divided into the following chapters:
	- o Chapter 2, Deploying Operational Reporting on Windows
	- o Chapter 3, Deploying Operational Reporting on UNIX
- The *Operational Reporting Administrator's Guide* contains the following new chapters:
	- o Chapter 4, Upgrading Operational Reporting on Windows
	- o Chapter 5, Upgrading Operational Reporting on UNIX
	- o Chapter 7, Reporting Portlets
- o Chapter 8, Reporting on PPM Center Request Custom Parameters
- o Chapter 9, Troubleshooting

To check for recent updates or to verify that you are using the most recent edition, visit the following URL:

http://h20230.www2.hp.com/selfsolve/manuals

This site requires that you register for an HP Passport and sign-in. To register for an HP Passport ID, go to:

http://h20229.www2.hp.com/passport-registration.html

You will also receive updated or new editions if you subscribe to the appropriate product support service. Contact your HP sales representative for details.

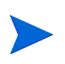

To view files in PDF format (\*.pdf[\), Adobe Reader must be installed on your system.](http://www.adobe.com)  [To download Adobe Reader, go to:](http://www.adobe.com) http://www.adobe.com.

# <span id="page-42-3"></span><span id="page-42-0"></span>7 Documentation Errata

The following items are corrections for the PPM Center Operational Reporting documentation.

# <span id="page-42-1"></span>Incorrect Value Suggested for JAVA\_HOME Variable

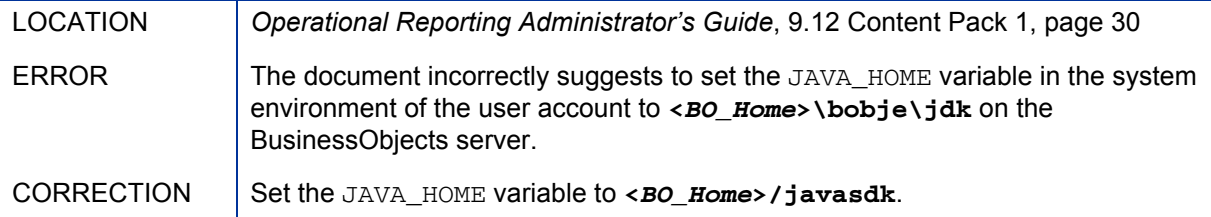

# <span id="page-42-2"></span>Clarification Needed for the Optional Step

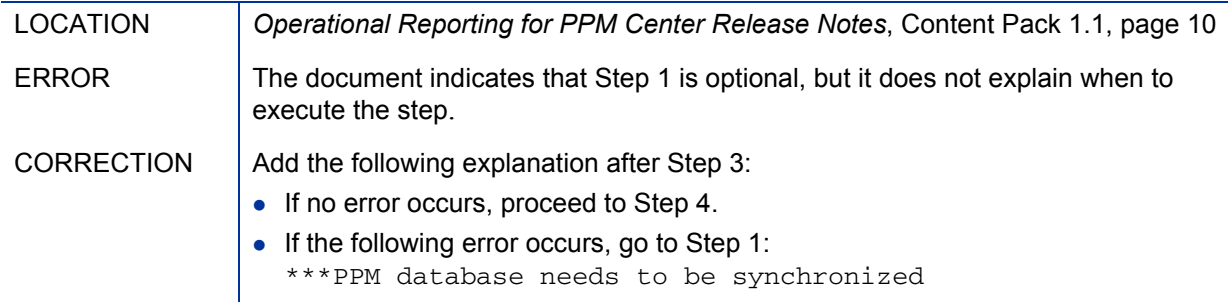

# <span id="page-43-0"></span>Warning after Executing the Step

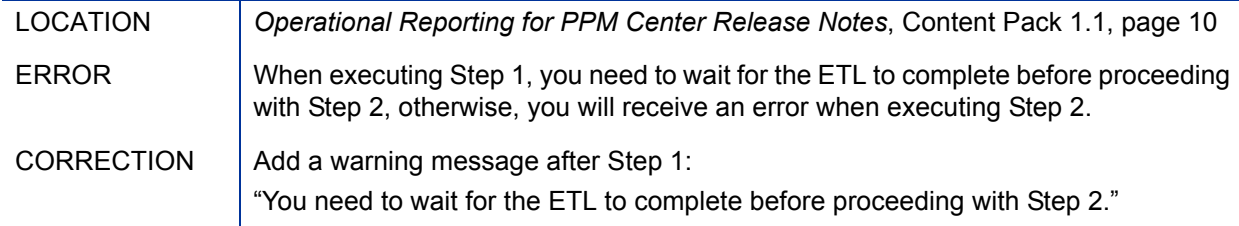

# <span id="page-43-1"></span>Directory of the sample\_preupgrade\_rpt.bat File

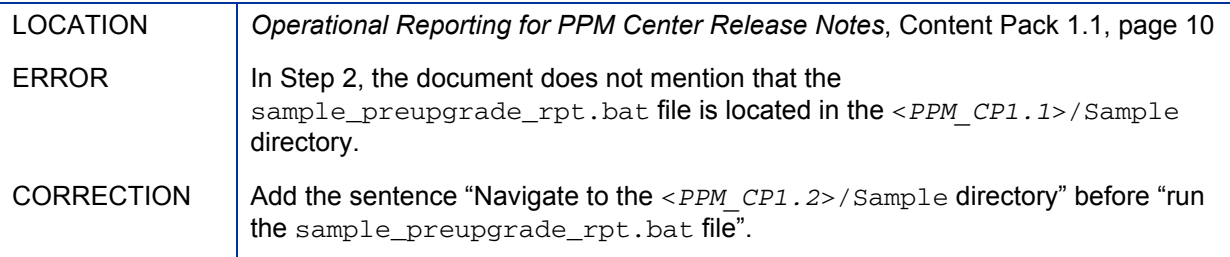

# <span id="page-43-2"></span>Symptom Changed after Executing the Step

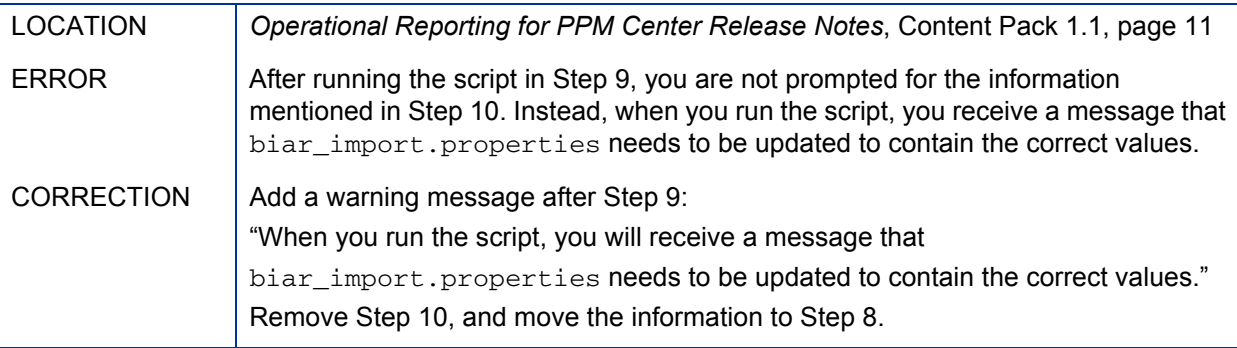

# <span id="page-44-0"></span>No Log File Generated

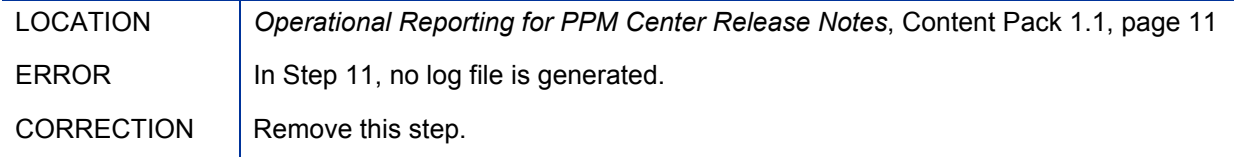

# <span id="page-44-1"></span>Step 12 Not Necessary in the Installation of Operational Reporting for PPM Center Content Pack 1.1

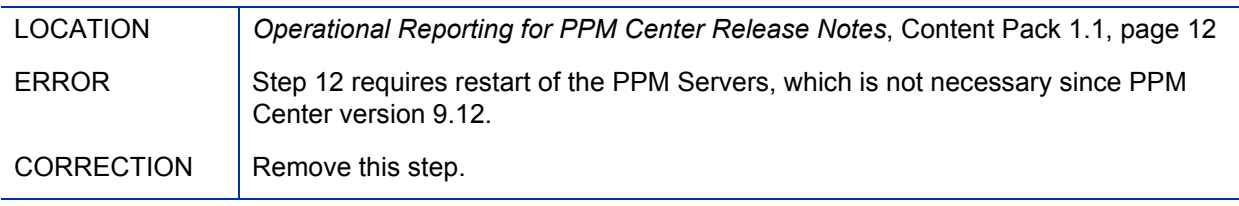